## GE **Security**

# Text showing alerts to your cell phone

if you are using the ActiveRET, you will receive a real-time alon on your key device when any or your registered lockboxes are opened.<br>But what about those times when your key is not on you? Why not have the Supra System s phone? It is the one device you always have with you in your pocket or purse, at home, in your car, or at the office. If you are using the ActiveKEY, you will receive a real-time alert on your key device when any of your registered lockboxes are opened.

have the Supra system send a message to your text-enabled cell phone? It is the one device you always have a how to get attitud. Here's how to get started.

#### **1. Log on to KIMweb.**

- **a.** Log on to www.supraekey.com.
- **b**. Click the **Log on to KIMweb** link.
- **c**. Choose your Board/Association/MLS from the dropdown list.
- **d**. Enter your key serial number and PIN.
- **e**. Click **Login.**

#### **2. Click the ShowingValue link.**

See the left side of the page under Activity Reports.

**3. Click on "Change Email Settings."** See the right side of the page above the Dashboard.

#### **4. Type into the email address box.**

Use your 10-digit cell phone number plus the text email address for your cellular provider. **See page 2 for the list of addresses by provider.**

 For example, if you are a Verizon customer, enter your 10-digit cell phone number followed by the Verizon address. Your email address in ShowingValue would be **5555554444@vtext.com.**

#### **5. Click the "Save Now" button.**

From now on, your showing alerts will go to your cell phone, not to your regular email address. Depending on your cellular plan, text (SMS) messages may incur additional charges.

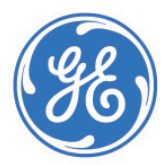

imagination at work

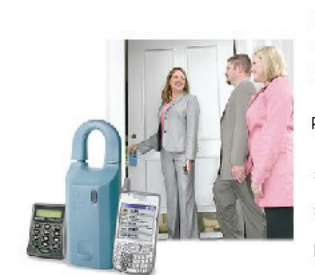

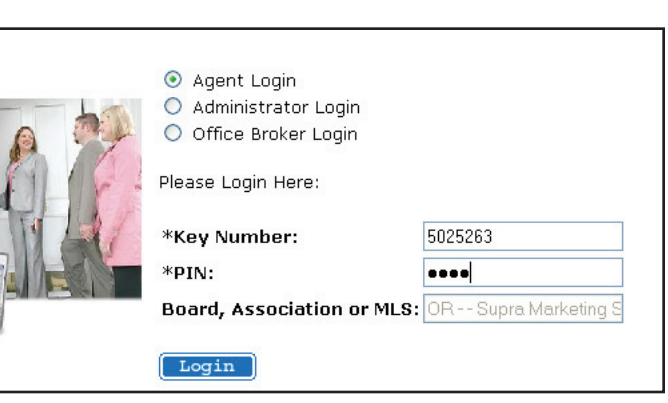

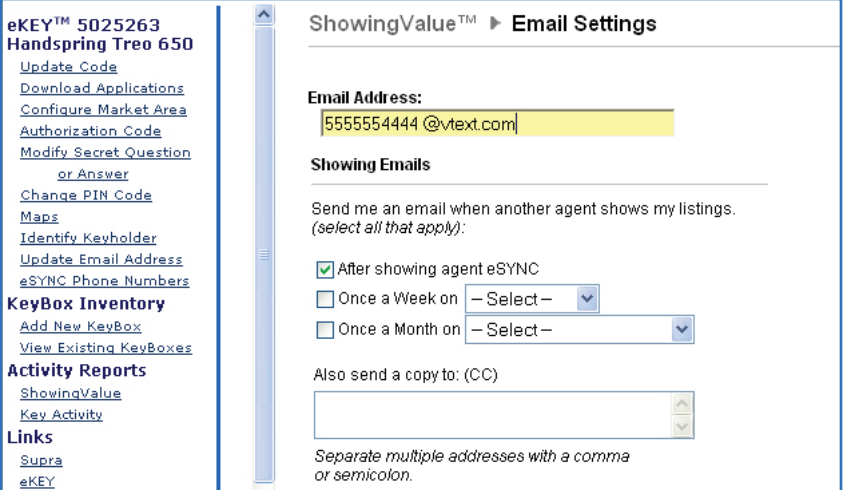

*IMPORTANT: The system can send you alerts, emails, and/or text messages only if you have registered your keyboxes on KIMweb.* 

*If you have an ActiveKEY or DisplayKEY, you will need to log on to KIMweb, click the Add New KeyBox link under KeyBox Inventory, and enter the keybox serial number and shackle code for each keybox.*

*If you have eKEY software on your smartphone or PDA, simply open the shackle on each box and eSYNC your key. The system will automatically register them on KIMweb for you. If your organization off ers eKEY Professional Service, be sure to add the MLS ID number for each of your listings to be able to view the listing address in your showing activity reports.*

## **To receive text showing alerts on your cell phone**

In the ShowingValue email address box, enter your 10-digit cell phone number--with no spaces or formatting--followed by @ and the address for your provider listed below.

#### **Example for AT&T: 5555554444@mobile.att.net**

#### **AT&T:** 10-digit**@mobile.att.net**

**Bell Atlantic:** 10-digit**@message.bam.com Bell Mobility (Canada):** 10-digit**@txt.bell.ca Cellular One:** 10-digit**@mobile.celloneusa.com Comcast:** 10-digit**@comcastpcs.textmsg.com** 

**Fido:** 10-digit**@fi do.ca** 

**Nextel:** 10-digit**@messaging.nextel.com**

**Rogers:** 10-digit**@pcs.rogers.com** 

**Sprint:** 10-digit**@messaging.sprintpcs.com**

**Telus:** 10-digit**@msg.telus.com** 

**T-Mobile:** 10-digit**@tmomail.net**

**Verizon:** 10-digit**@vtext.com**

**Virgin Mobile:** 10-digit**@vmobl.com**

If the address for your provider is not listed, try Teleflip: 10-digit@teleflip.com. Teleflip is a generic service that works for most phones.

The text messages look like the ShowingValue email notifications you receive to your regular email address.

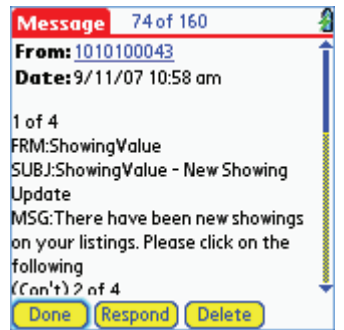

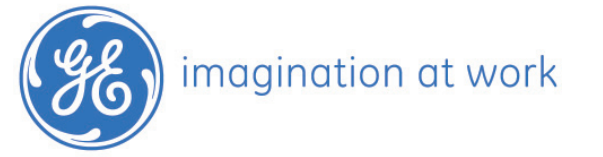

## **Using eKEY Professional Service on your smartphone? Hot tip for you!**

Keep on top of current activity at your listings from anywhere--even when you are out of town!

1. Set up your ShowingValue email address to receive showing alerts by text on your smartphone.

2. When a showing alert comes in, **tap the eSYNC icon, then tap #2 Update Key & MLS**.

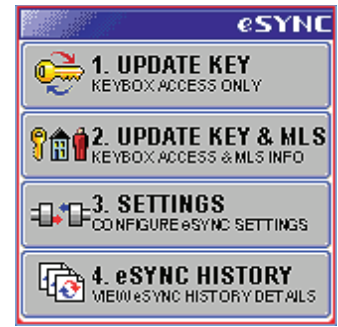

3. When the eSYNC is complete, tap **eDATA**, then **Showings.** Tap the first item on the list to open it.

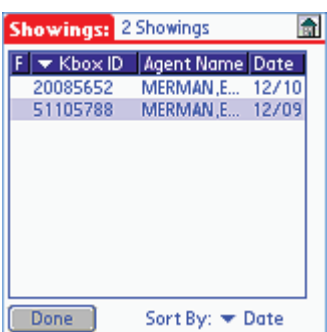

You can see **which property** is being shown, **who is showing it,** and **what time the keybox was opened!**

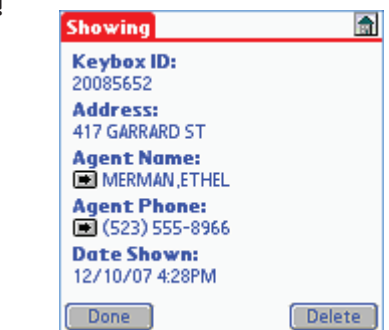

You can even call the listing agent while they're still with the buyers at the property! You can dial the agent's phone number directly from this screen by tapping the arrow or hyperlink. Tap next to the agent's name for additional contact information.